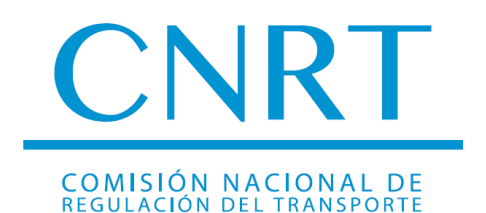

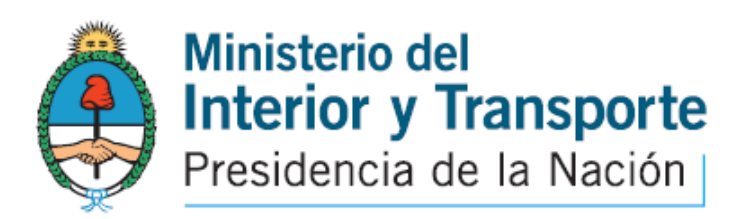

# **INSTRUCTIVO NUEVO SISTEMA DE PAGO ELECTRONICO**

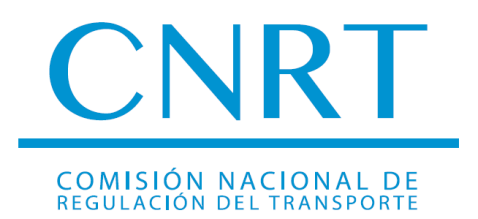

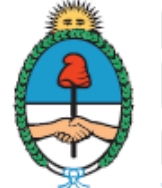

**Ministerio del** Interior y Transporte<br>Presidencia de la Nación

### **ÍNDICE**

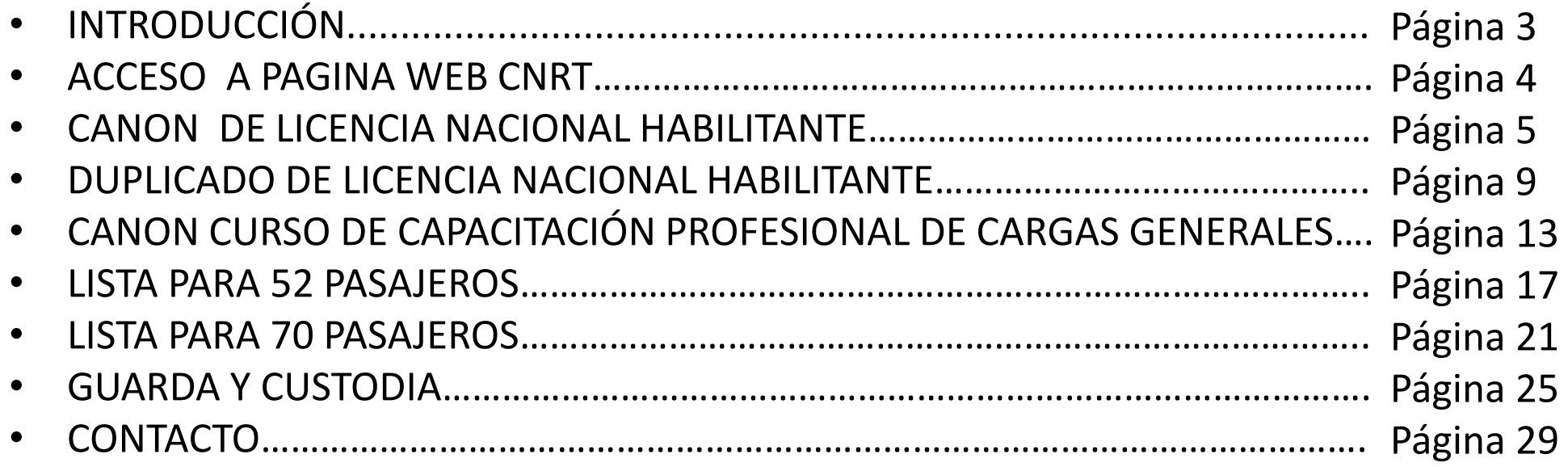

**El nuevo sistema de generación de boletas electrónicas es una herramienta de fácil acceso para los conductores y empresas transportistas que brinda de manera rápida, cómoda y segura la posibilidad de realizar todo tipo de pago relativo a su actividad. Además cuenta con una extensa cobertura geográfica y amplitud horaria en la atención, simplificando la realización de trámites y acercando nuestro organismo al usuario**

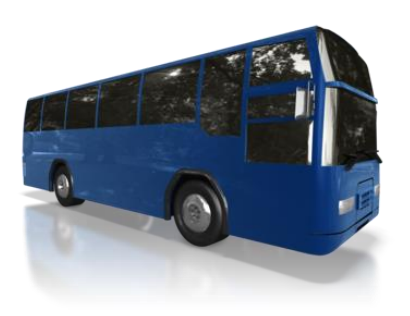

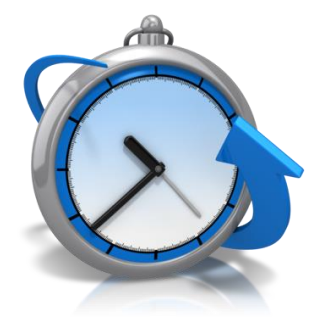

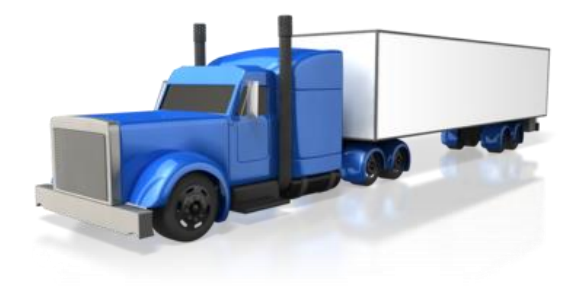

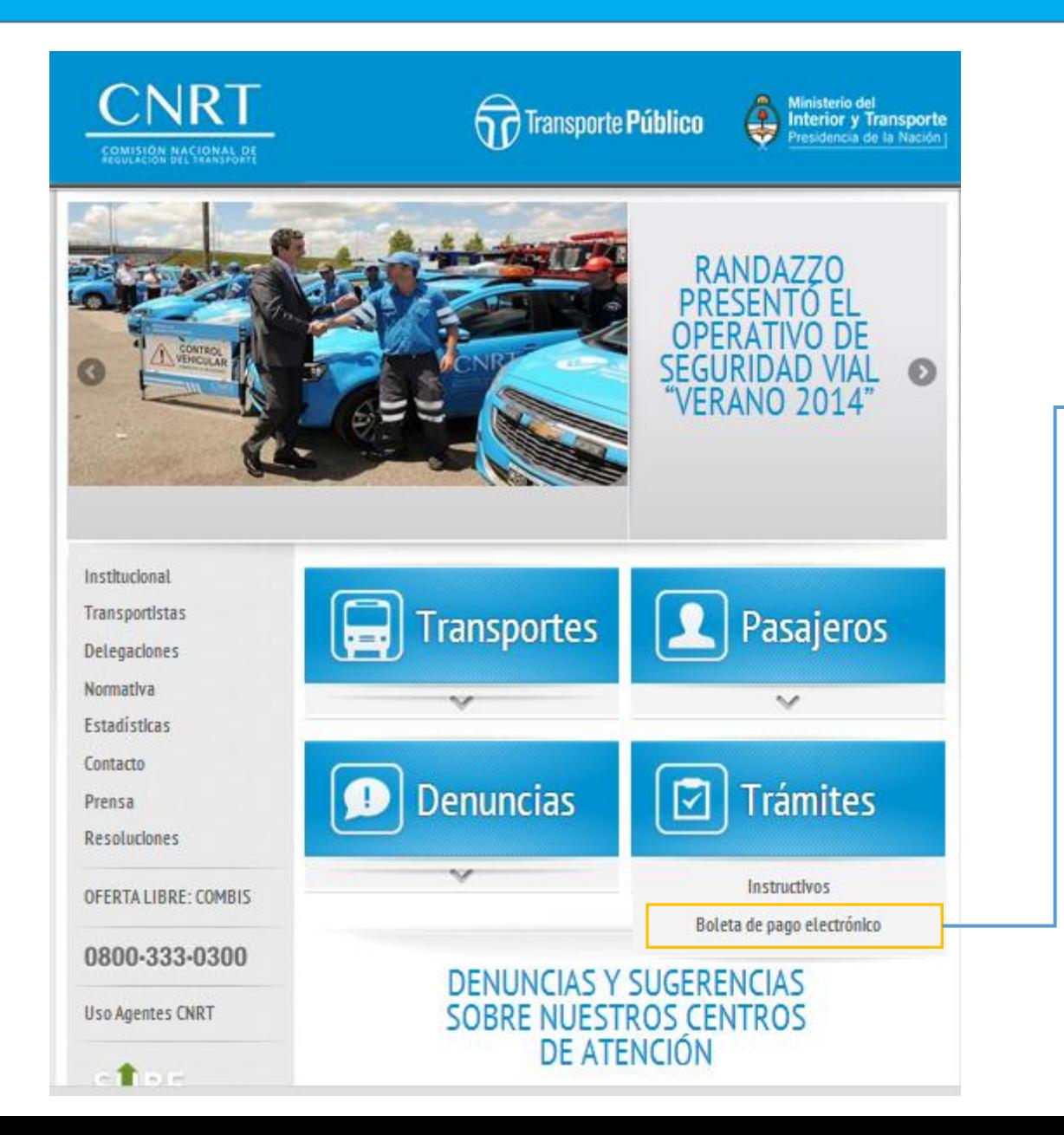

En la pagina de la CNRT [www.cnrt.gob.ar,](http://www.cnrt.gob.ar/) **sector trámites – Boleta de pago electrónico**, el usuario podrá acceder al menú de boletas de pago electrónico:

### **I. CANON Y DERECHO - LICENCIA NACIONAL HABILITANTE**

Constituye el monto que debe abonar el CONDUCTOR para que se le emita la LICENCIA NACIONAL HABILITANTE. *Este pago es independiente del arancel abonado en el establecimiento médico habilitado para su examen psicofísico.*

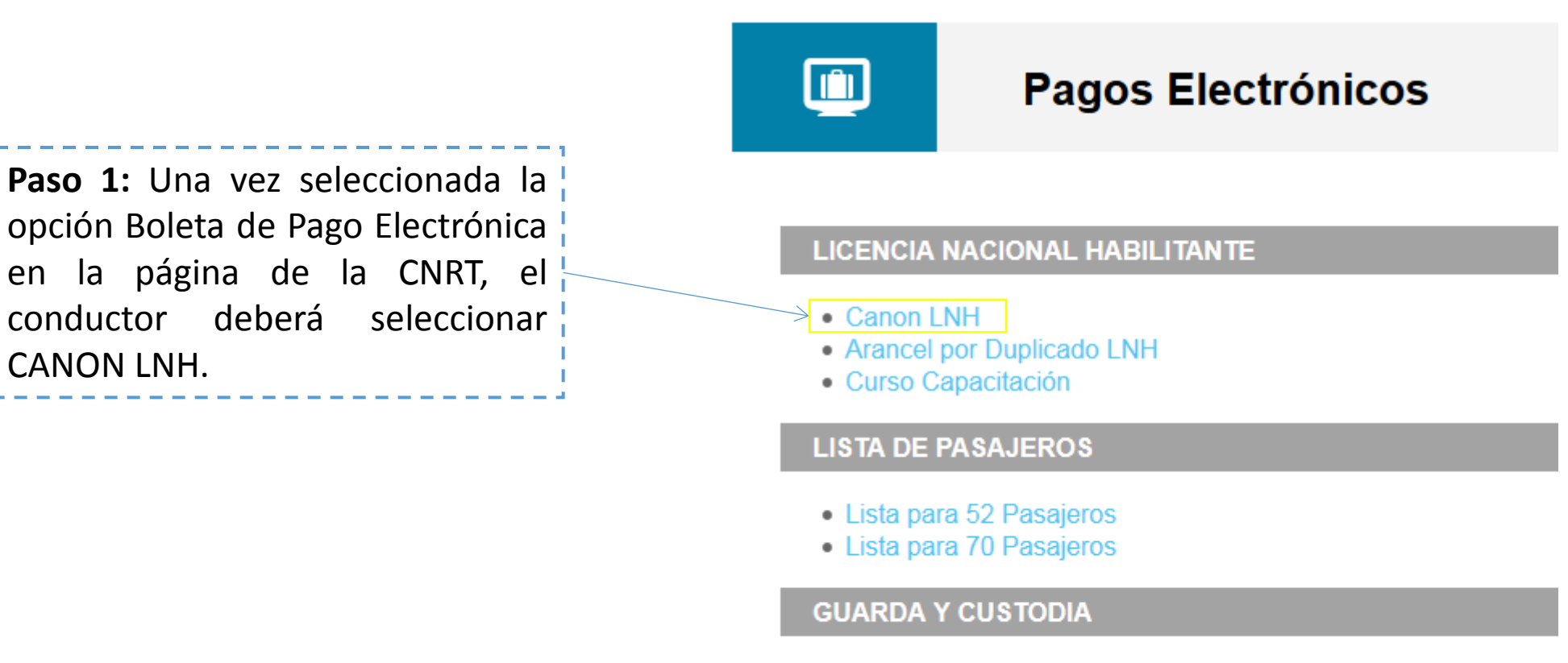

CANON LNH.

• Guarda y Custodia

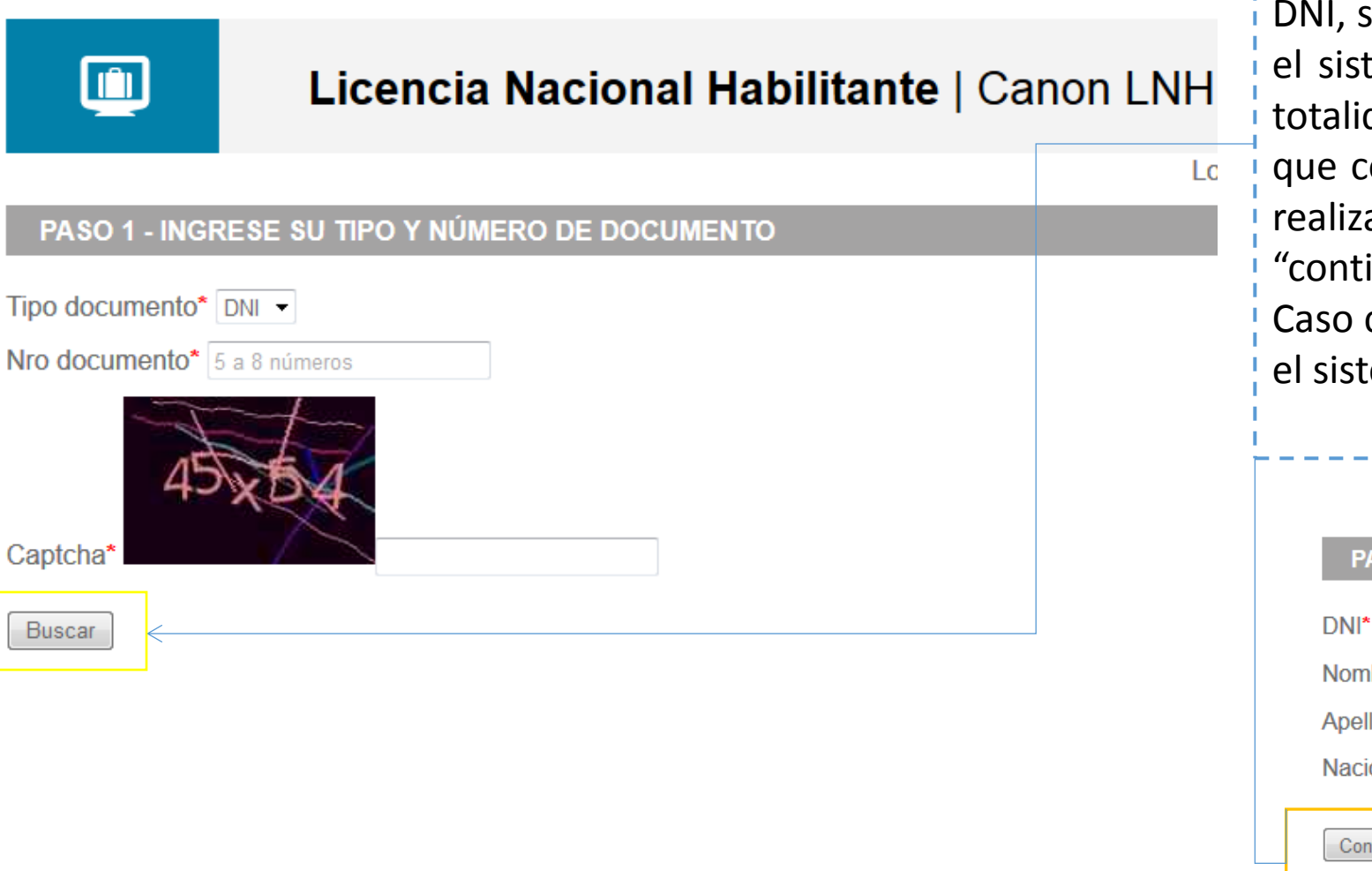

**Paso 2:** El Conductor deberá ingresar número de si utiliza el pago electrónico por primera vez i tema le solicitará que complete y grabe la i dad de sus datos personales. Es importante i corrobore la totalidad de los datos, una vez i ada la verificación deberá hacer click en i inuar".

contrario, sus datos ya estarán registrados y l ema los proporcionará automáticamente.

#### **SO 2 - INGRESE O CONFIRME SU DATOS PERSONALES**

29041838

hbre\* Rodolfo

lido\* Perez

ionalidad\* Argentino

• Cancelar

tinuar

**Paso 3:** Una vez corroborados los datos, se procede a generar la boleta de pago. En caso de error en los datos consignados o en la opción elegida, el conductor puede cancelar la operación y volver a empezar desde el **Paso 1**

#### PASO 3 - INGRESE O CONFIRME LOS DATOS DE SU BOLETA

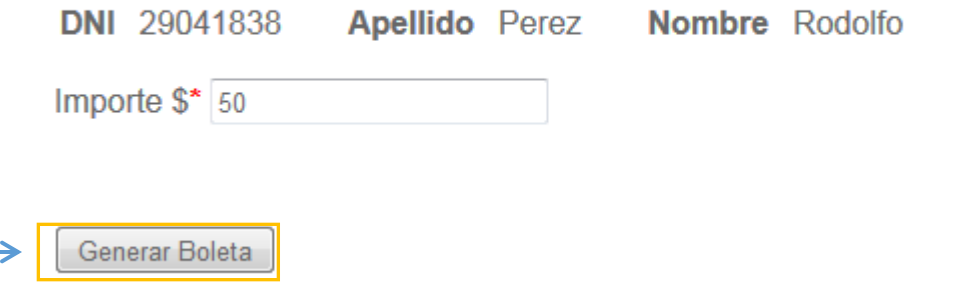

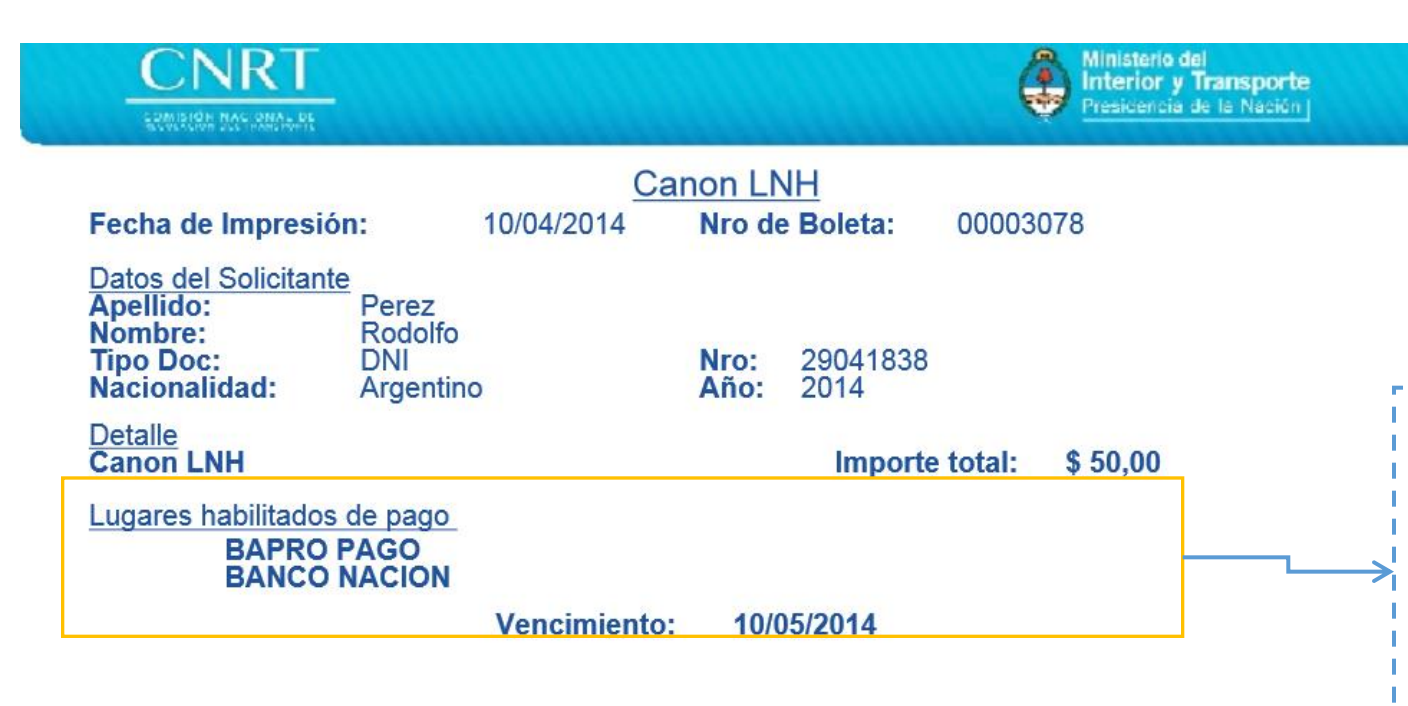

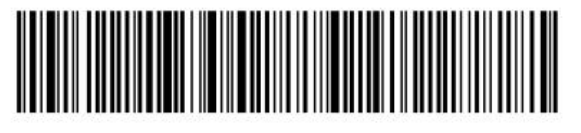

8476010012904183800003078100514000000504

**Paso 4:** Generada la boleta, el conductor debe imprimirla y abonarla en los centros habilitados de la red BAPRO PAGOS o en cualquier sucursal del BANCO DE LA NACIÓN ARGENTINA.

**De no registrarse el pago la boleta caducará al mes de la emisión.**

### **II. DUPLICADO LICENCIA NACIONAL HABILITANTE**

Constituye el monto que debe abonar el CONDUCTOR para que se le emita un nuevo ejemplar de la LICENCIA NACIONAL HABILITANTE. Debe tenerse en cuenta que si el examen psicofísico o la actualización en la capacitación profesional no se encuentran vigentes no se emitirá nueva licencia.

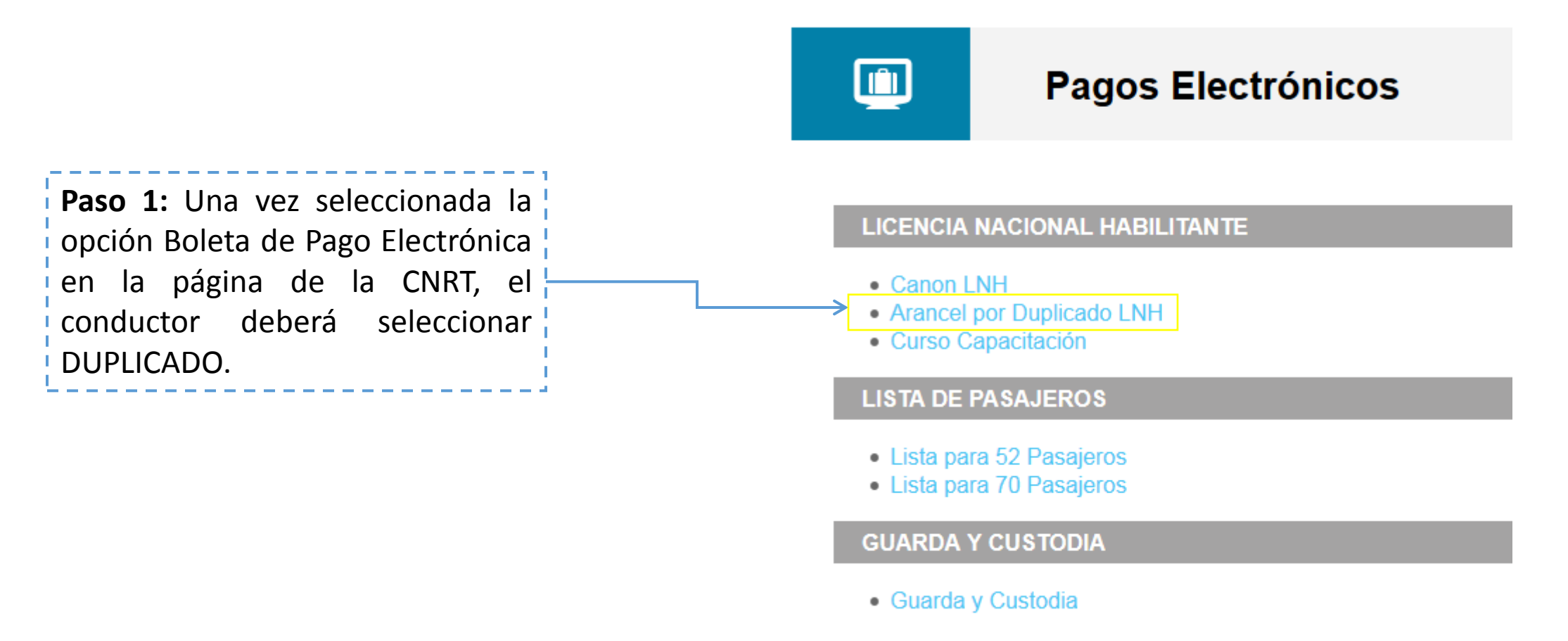

## $\blacksquare$

### Licencia Nacional Habilitante | Arancel por Duplicado LNH

Los (\*) indican campos obligatorios

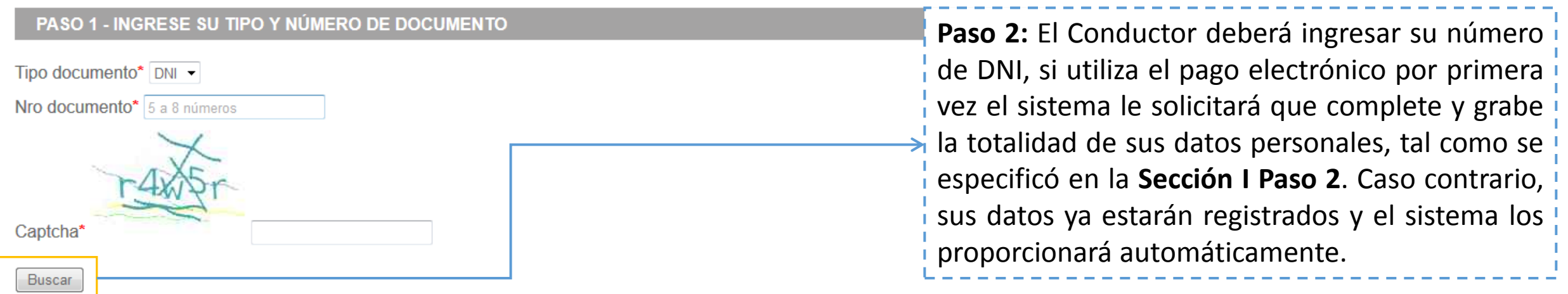

**Paso 3:** Una vez corroborados los datos, se procede a generar la boleta de pago. En caso de error en los datos consignados o en l la opción elegida, el conductor puede cancelar la operación y volver a empezar desde el **Paso 1**

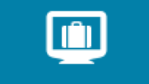

#### Licencia Nacional Habilitante | Arancel por Duplicado LNH

Los (\*) indican campos obligatorios

PASO 1 - INGRESE SU TIPO Y NÚMERO DE DOCUMENTO 1

PASO 2 - INGRESE O CONFIRME SU DATOS PERSONALES

PASO 3 - INGRESE O CONFIRME LOS DATOS DE SU BOLETA

**DNI 29041838 Apellido Perez** Nombre Rodolfo

Importe  $\frac{6}{5}$  25

Generar Boleta

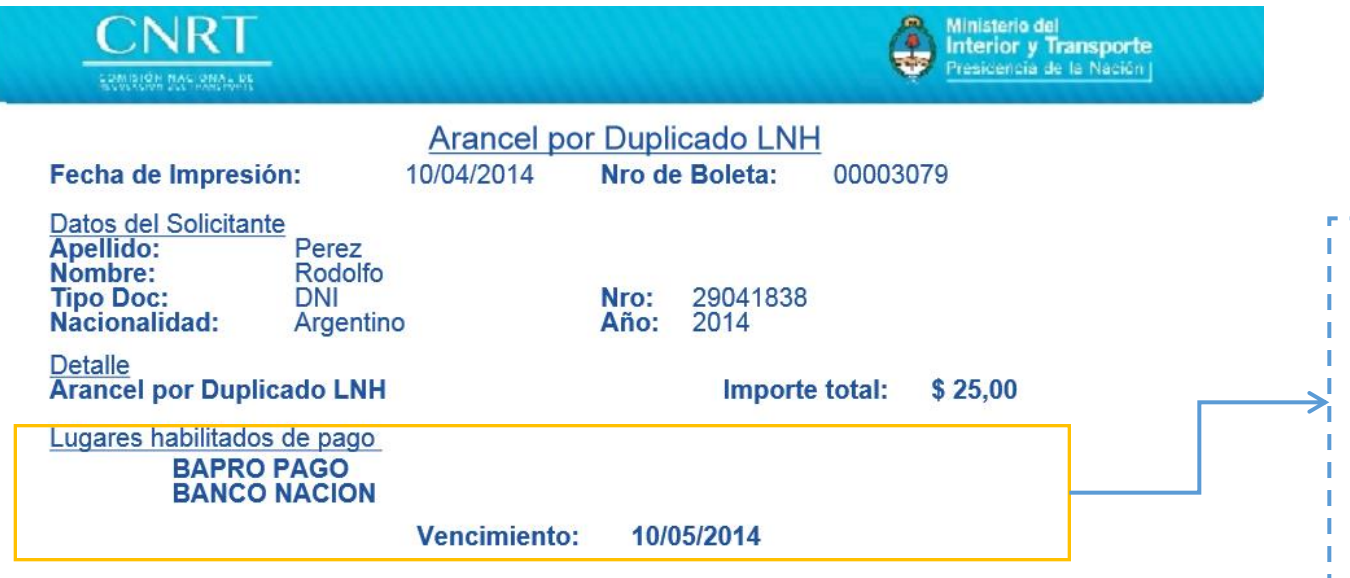

8476110012904183800003079100514000000251

**Paso 4:** Generada la boleta, el conductor debe imprimirla y abonarla en los centros habilitados de la red BAPRO PAGOS o en cualquier sucursal del BANCO DE LA NACIÓN ARGENTINA. **De no registrarse el pago la boleta caducará al mes de la emisión.**

### **III. CANON CURSO DE CAPACITACIÓN PROFESIONAL DE CARGAS GENERALES**

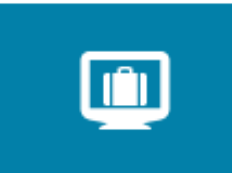

### **Pagos Electrónicos**

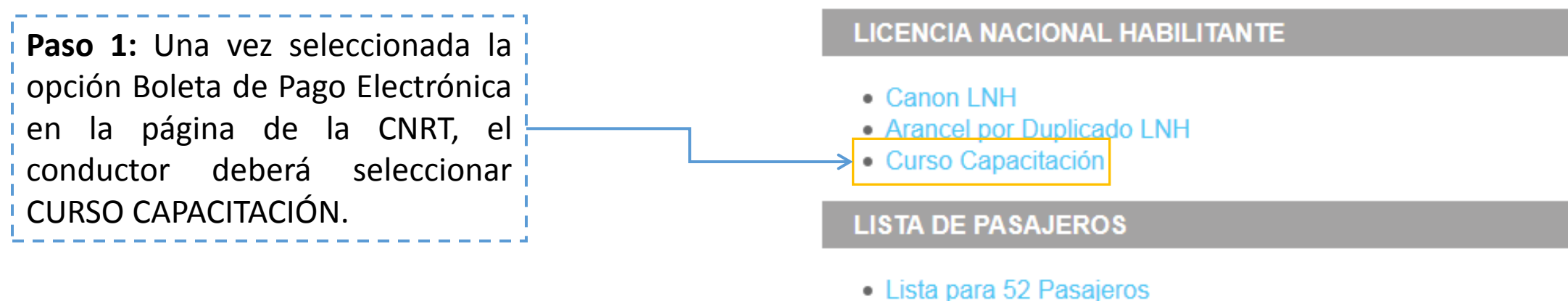

• Lista para 70 Pasajeros

#### **GUARDA Y CUSTODIA**

• Guarda y Custodia

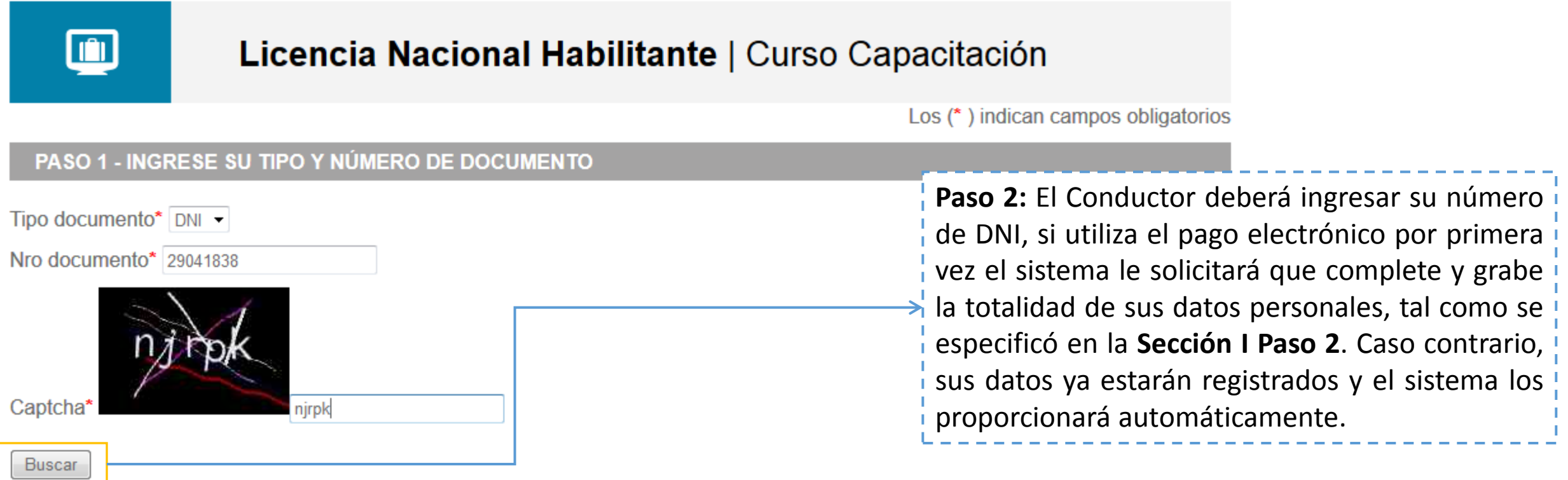

<sup>•</sup> Cancelar

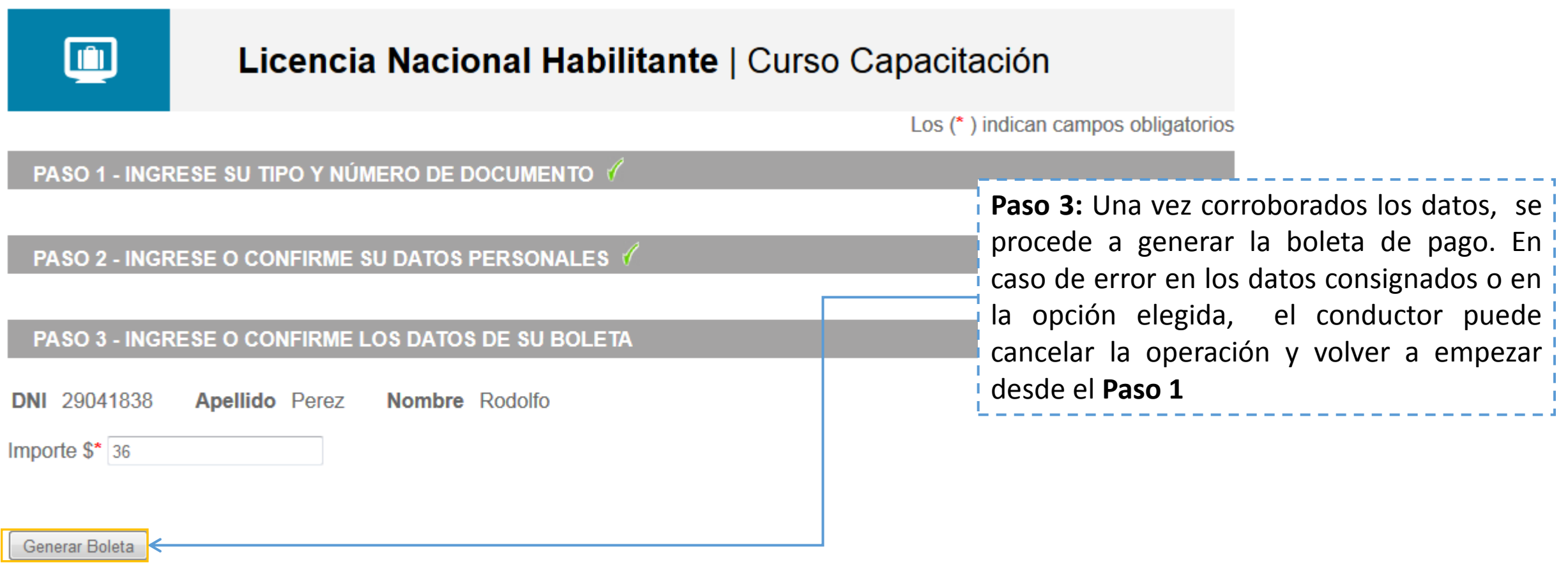

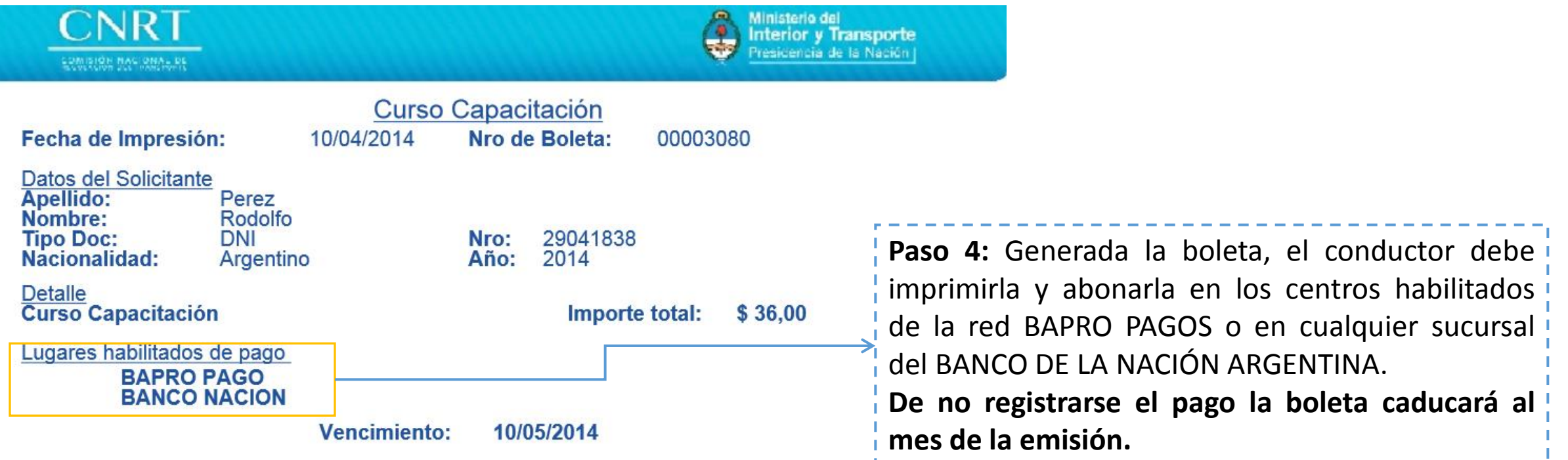

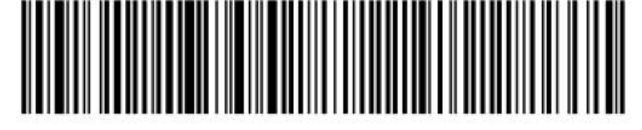

8476120012904183800003080100514000000369

### **IV. LISTA PARA 52 PASAJEROS**

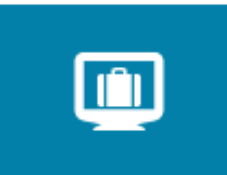

### **Pagos Electrónicos**

Paso 1: Una vez seleccionada la l opción Boleta de Pago Electrónica en la página de la CNRT, la empresa transportista o apoderado deberá seleccionar LISTA PARA 52 PASAJEROS.

#### **LICENCIA NACIONAL HABILITANTE**

- Canon LNH
- Arancel por Duplicado LNH
- · Curso Capacitación

#### **LISTA DE PASAJEROS**

> Lista para 52 Pasajeros

• Lista para 70 Pasajeros

#### **GUARDA Y CUSTODIA**

• Guarda y Custodia

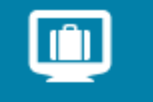

### Lista de Pasajeros | Lista para 52 Pasajeros

Los (\*) indican campos obligatorios

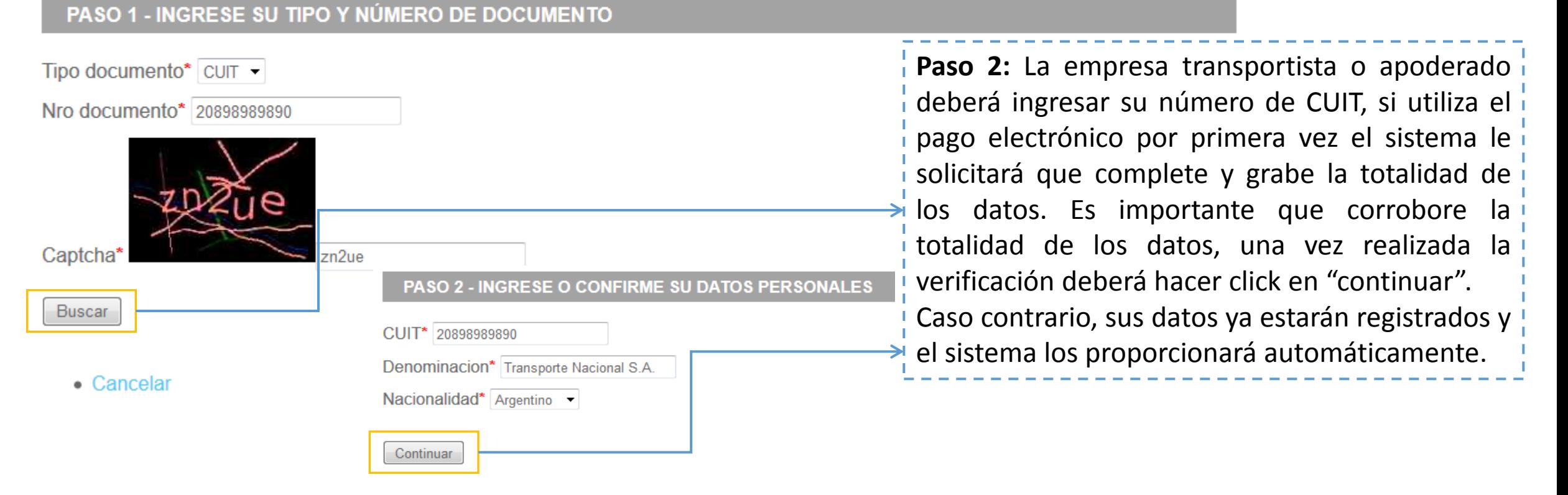

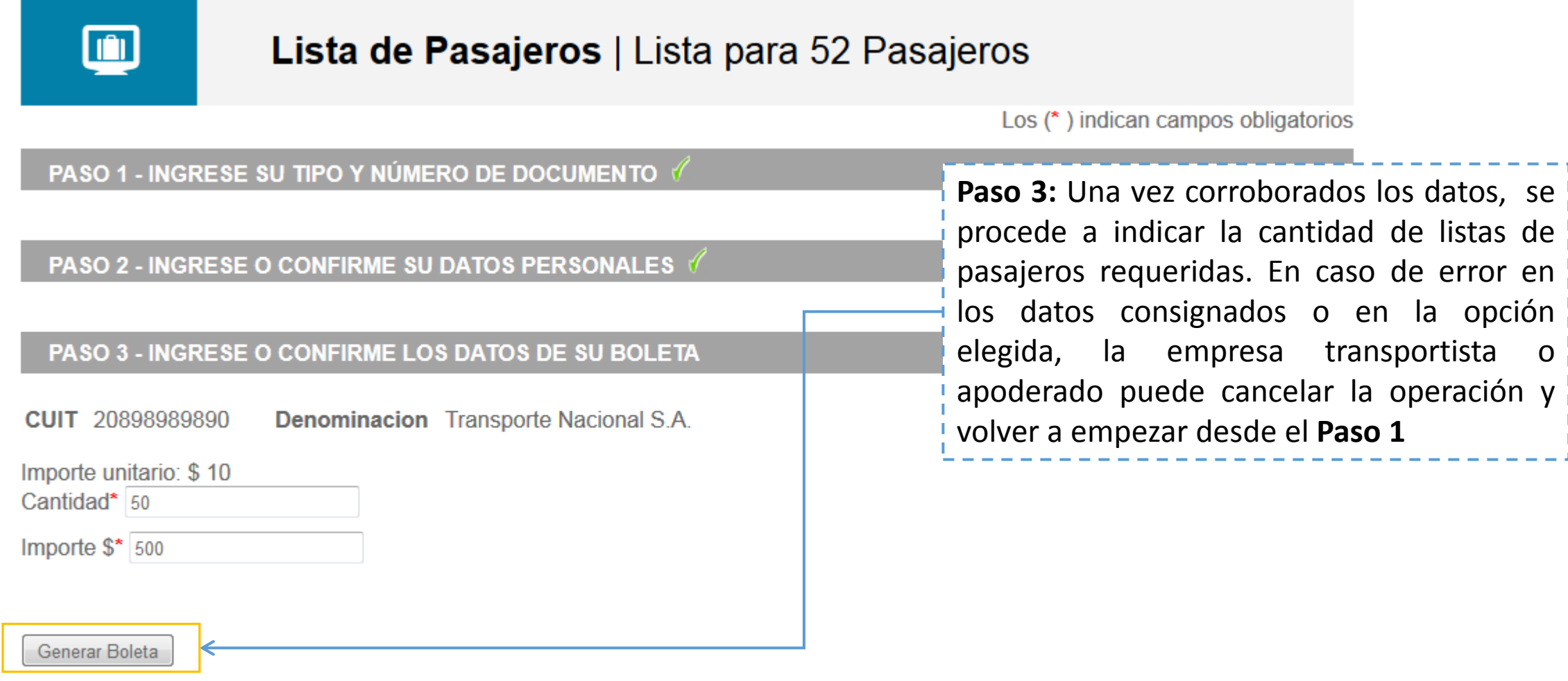

• Cancelar

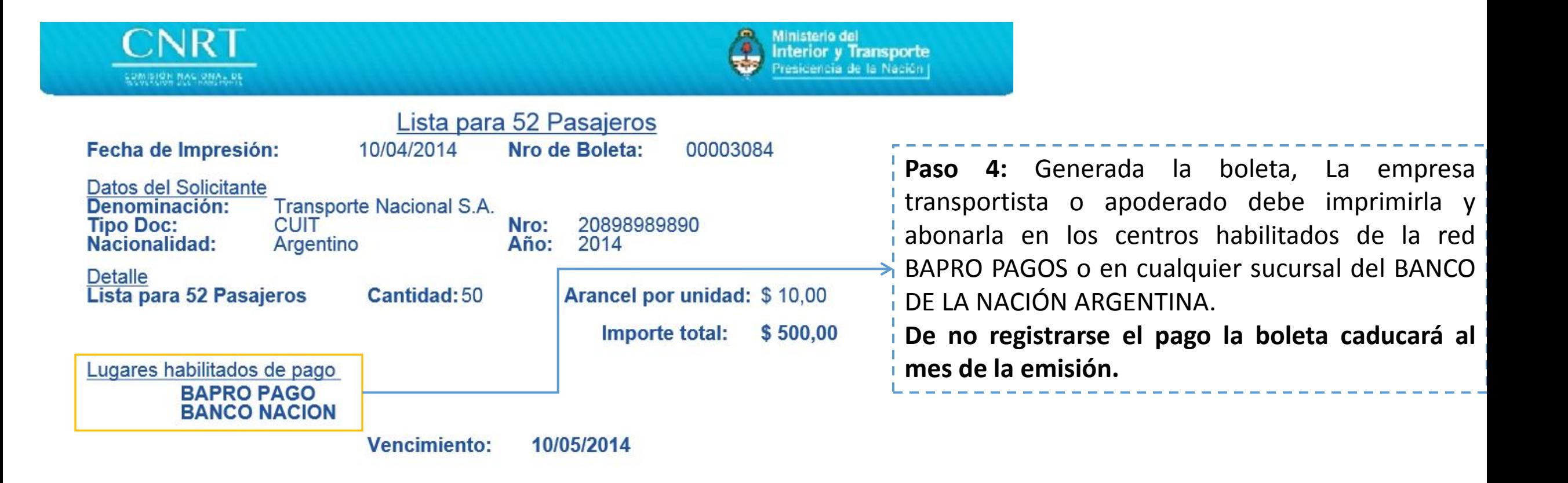

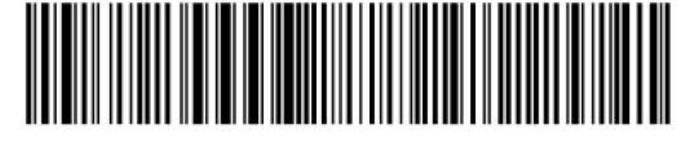

8476070078989898900003084100514000005005

### **V. LISTA PARA 70 PASAJEROS**

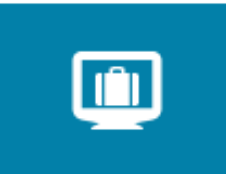

### **Pagos Electrónicos**

Paso 1: Una vez seleccionada la l opción Boleta de Pago Electrónica en la página de la CNRT, La empresa transportista o apoderado deberá seleccionar LISTA PARA 70 PASAJEROS.

#### **LICENCIA NACIONAL HABILITANTE**

- Canon LNH
- Arancel por Duplicado LNH
- · Curso Capacitación

#### **LISTA DE PASAJEROS**

· Lista para 52 Pasaieros > Lista para 70 Pasajeros

#### **GUARDA Y CUSTODIA**

• Guarda y Custodia

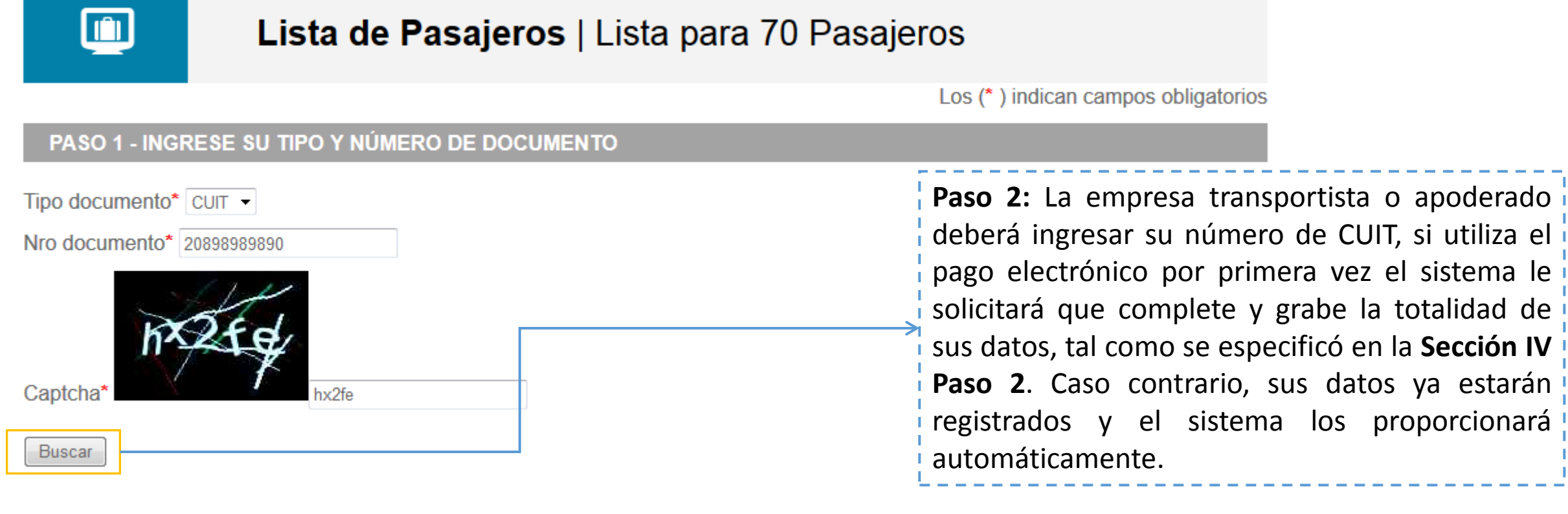

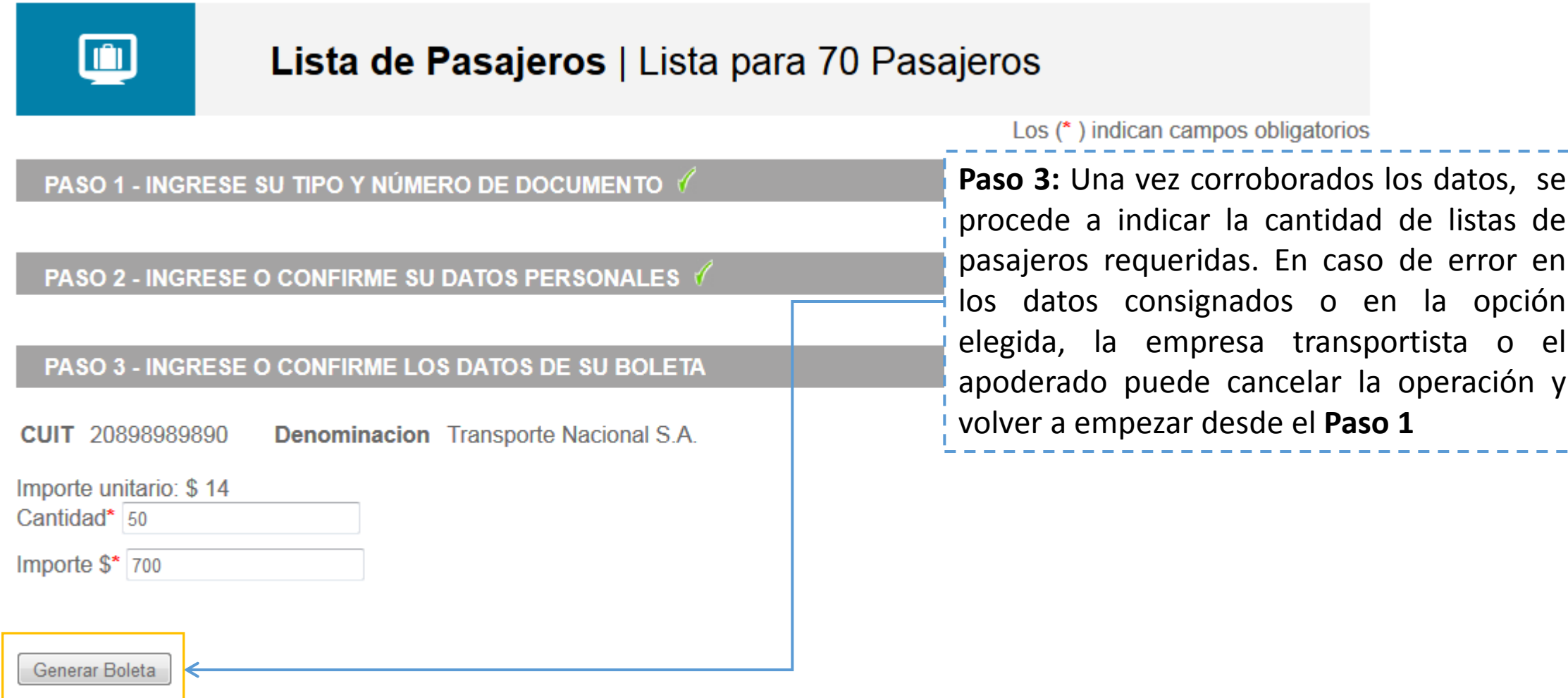

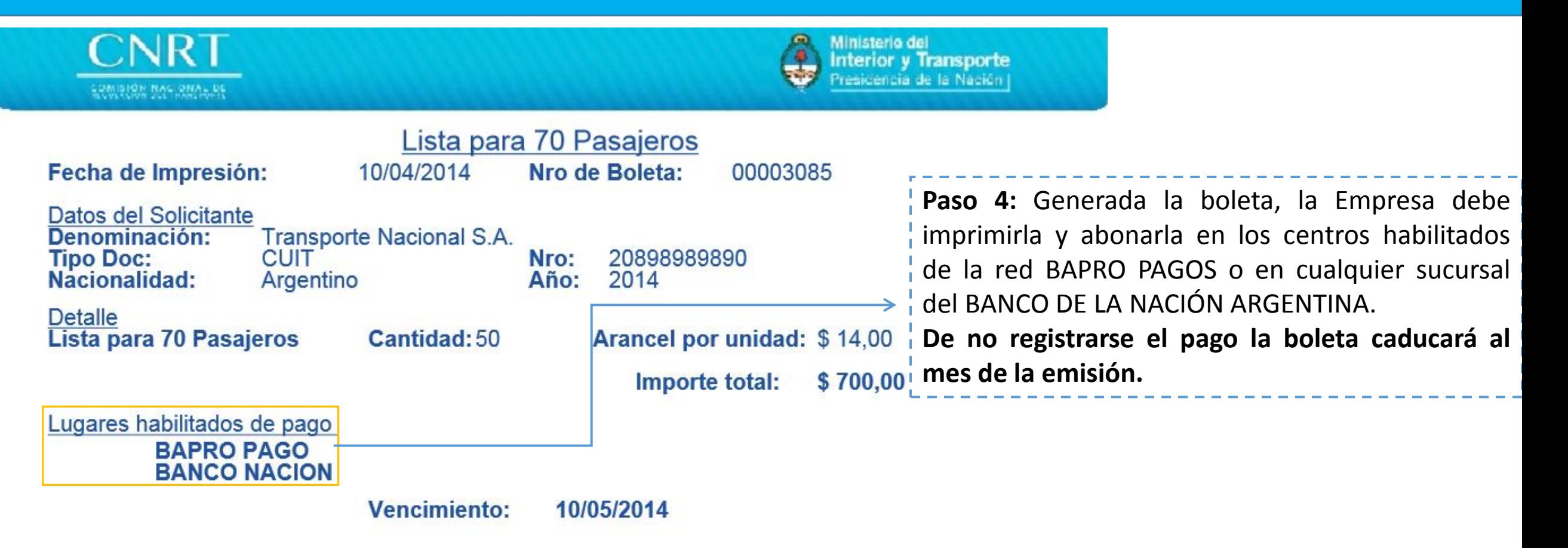

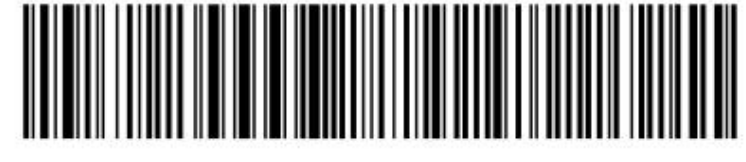

### **VI. GUARDA Y CUSTODIA**

Constituye el monto que debe abonar la EMPRESA TRANSPORTISTA o el CONDUCTOR CUENTAPROPISTA cuando su vehículo fue retenido y/o acarreado y requiere su liberación.

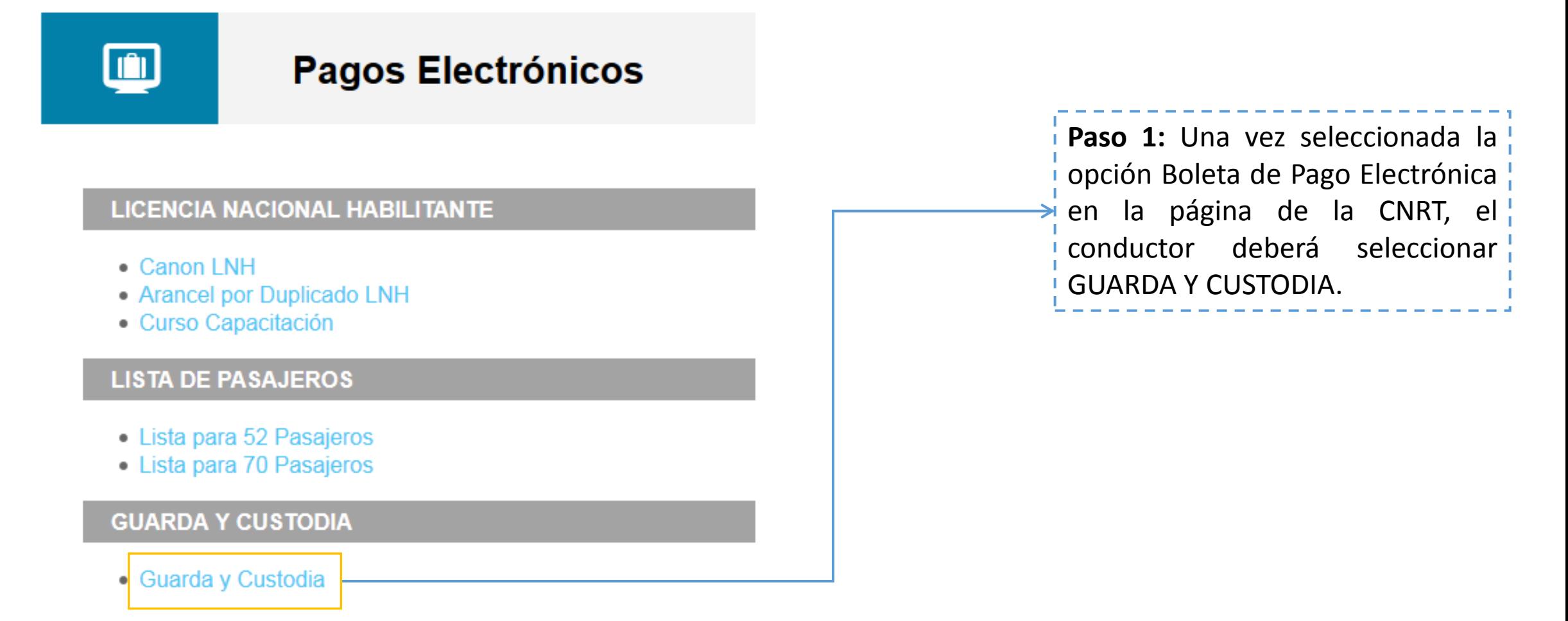

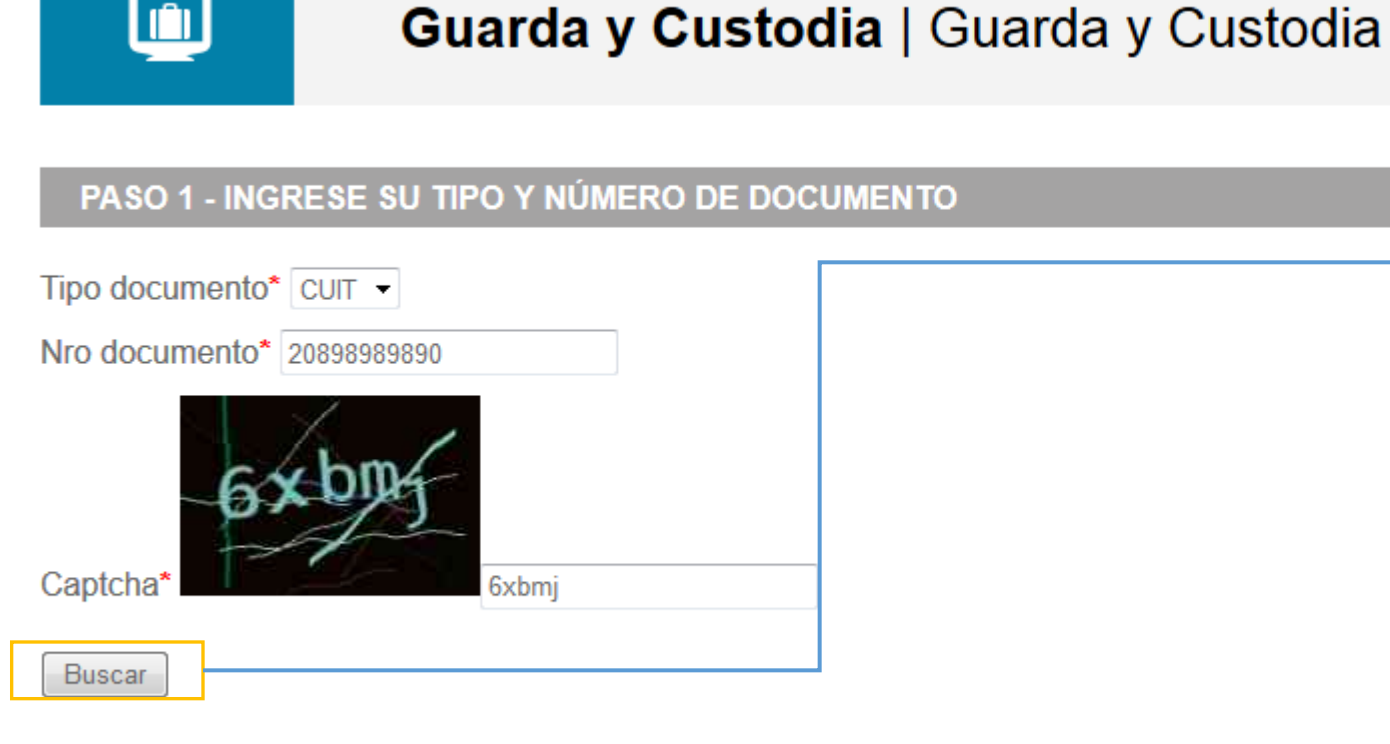

• Cancelar

**Paso 2:** La empresa transportista o apoderado o conductor deberá ingresar su tipo y número de documento o CUIT, si utiliza el pago electrónico por primera vez el sistema le solicitará que complete y grabe la totalidad de los datos, Es importante que corrobore la totalidad de los datos, una vez realizada la verificación deberá tildar la opción «confirmar» Caso contrario, sus datos ya estarán registrados y

el sistema los proporcionará automáticamente.

#### PASO 2 - INGRESE O CONFIRME SU DATOS PERSONALES

CUIT\* 20898989890

Denominacion\* Transporte Nacional S.A.

Nacionalidad\* Argentino -

Continuar

**Paso 3:** Una vez grabados los datos de la empresa o del particular, el sistema solicitará que se completen los datos relativos al vehículo, tipo de acta y monto. En caso de error en los datos consignados o en la opción elegida, es posible cancelar la operación y volver a empezar desde el **Paso 1**

#### PASO 3 - INGRESE O CONFIRME LOS DATOS DE SU BOLETA

**Denominacion** Transporte Nacional S.A. CUIT 20898989890 Importe  $\frac{1}{2}$  500 Dominio1 SEU400 Dominio<sub>2</sub> Dominio3 Acta ACTA A Nro acta 2345 Generar Boleta

• Cancelar

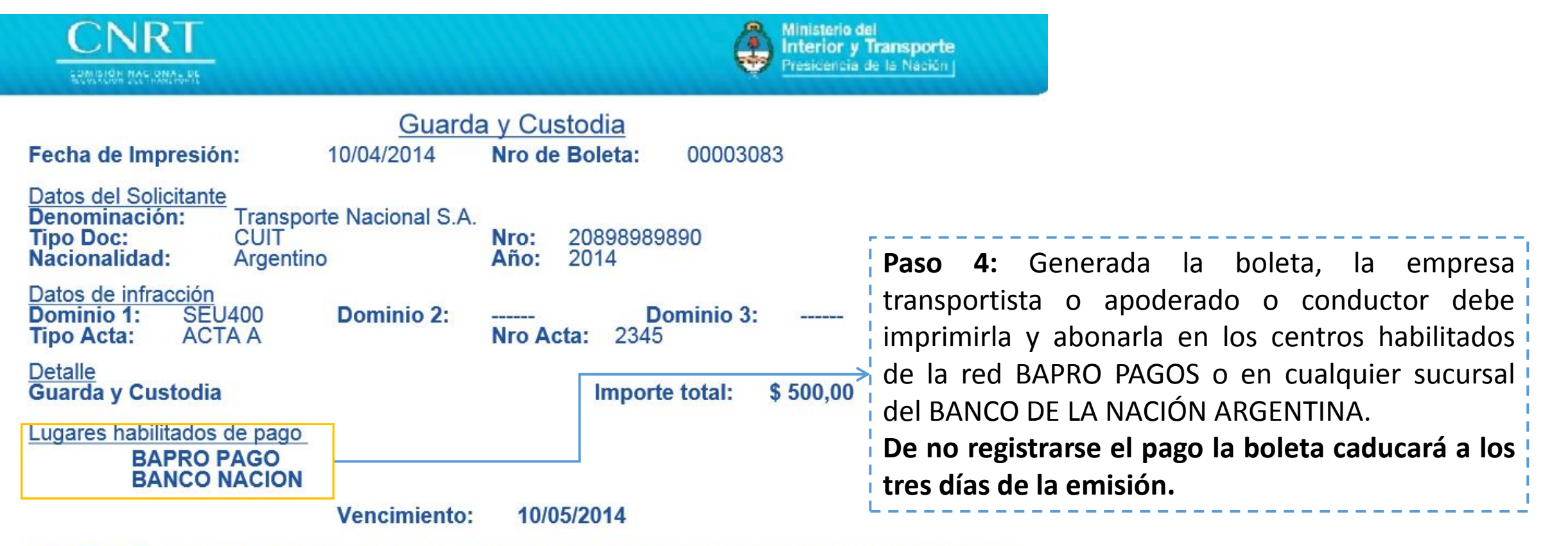

IMPORTANTE: Para efectuar la liberación junto con esta boleta debe presentar el comprobante de pago en original y copia.

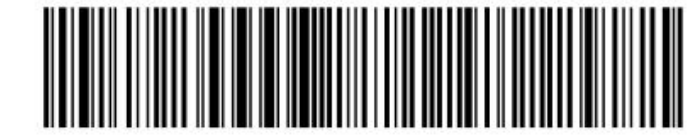

8476100078989898900003083100514000005004

# **IMPORTANTE**

**Una vez que el Conductor, La Empresa Transportista o el Apoderado concurra a las oficinas de la CNRT con la boleta pagada, NO hay que olvidar marcar el recibo original para evitar que este mismo sea reutilizado.**

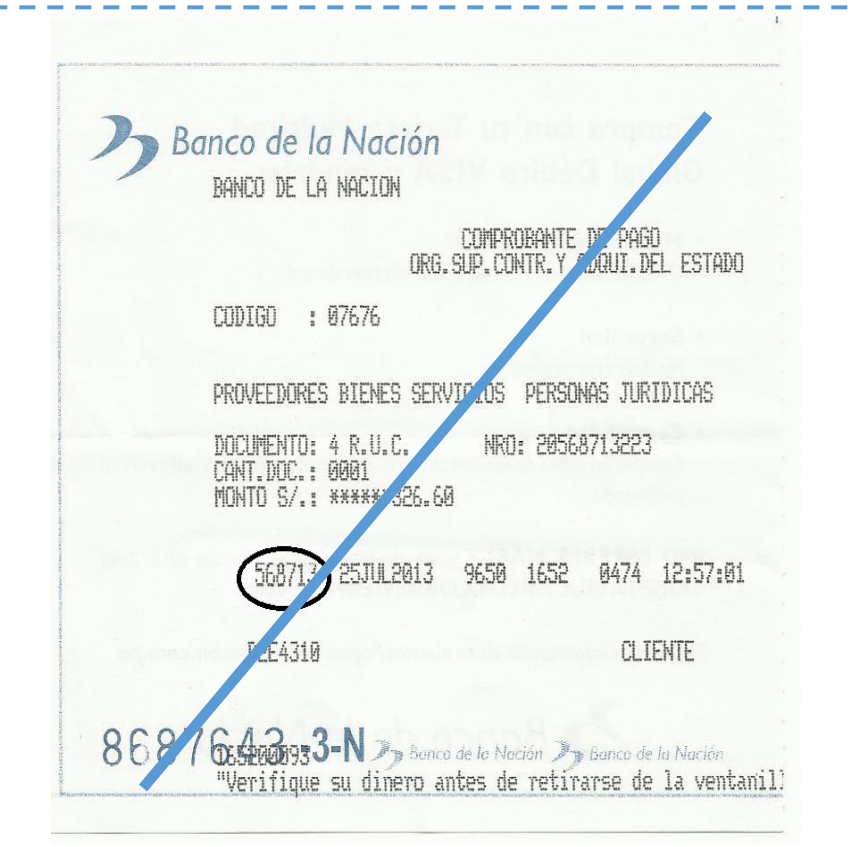

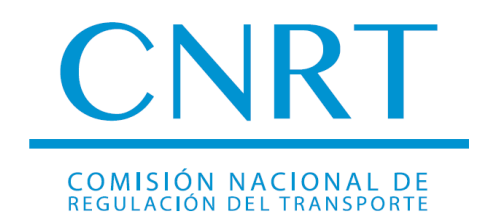

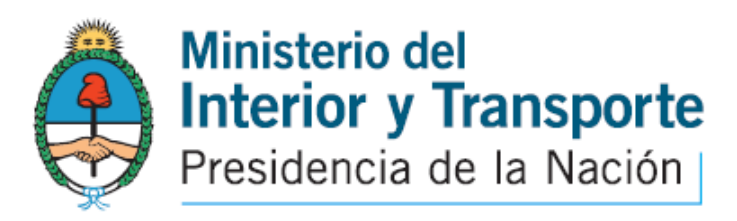

# **INFORMES Y CONSULTAS**

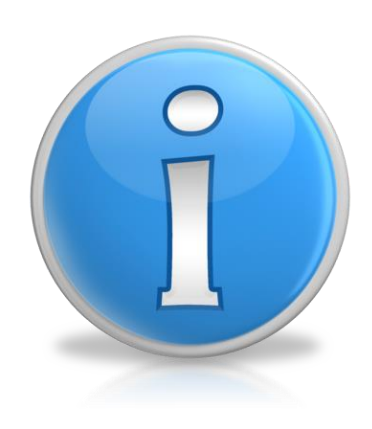

### • **LICENCIA NACIONAL HABILITANTE:**

 Sra. Norma Valenzuela (011) 4819-3143 *Depto. De Control Psicofísico - Gerencia de Control Técnico*

• **GUARDA Y CUSTODIA (Liberaciones)** Dr. Fernando Fandiño (011) 4918-6245 Dr. Ramiro Lovallo (011) 4819-3190  *Subgerencia de Liberaciones – Gerencia de Asuntos Jurídicos*